Every CROWNWeb or QIP user should perform the following FastStart steps now! The following instruction provides an abbreviated 'how-to' register your EIDM account.

This guide is designed to provide an unofficial overview of steps needed to successfully register your users for the new EIDM/QARM systems.

For detail step‐by‐step instruction, you may refer to the official EIDM Quick Start Guide located here: http://mycrownweb.org/education/eidmqarm-training/

## **STEPS TO PERFORM NOW!**

- **1. Create your new EIDM Account:**
	- □ Go to http://Portal.CMS.Gov
	- $\Box$  Select New User Registration on the right side of the screen

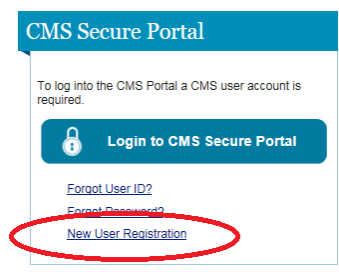

 $\Box$  Follow Prompts until registration is complete. Make sure you document your username and password. You will receive a confirmation e‐mail that your account is created. **Tip: Use the same e‐mail address that you used when you signed up for CROWNWeb. Make sure you use your home address – not work, when prompted.**

## **2. Wait 5 Minutes**

So that systems have time to create your account and verify that you have received your registration confirmation e‐mail.

## **3. Request Access to QARM:**

- □ Go to http://Portal.CMS.Gov
- □ Log in using the blue login button on the right-hand side of the screen

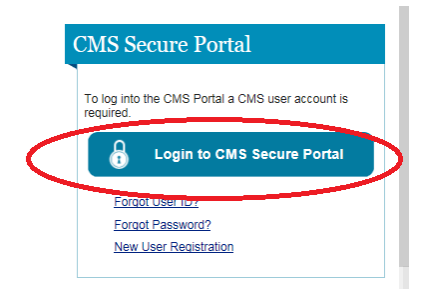

□ Once logged in, select the blue "Request Access Now" button

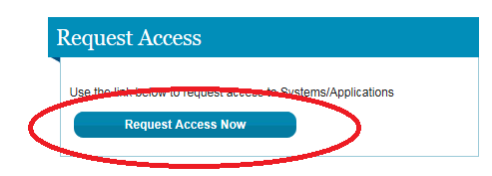

- □ Scroll down and select the gray "Request Access" button under the QualityNet Authorization and Role Management (QARM) tile.
- $\Box$  If you see a screen that looks like this, you are viewing the middle half of the screen. SCROLL UP to the top of the screen.

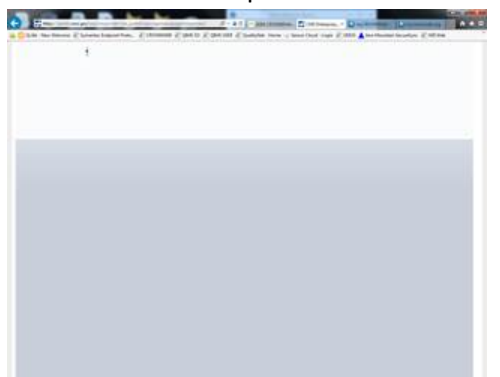

- $\Box$  Select the drop down to select a role select QualityNet User
- $\Box$  Follow screen prompts you will be asked to re-enter some information and then the system will verify your identity using Experien's identity verification system. You will be asked personal questions that only you can answer.
- $\Box$  If Experian cannot Identity Proof you, please call the number found on your screen.
- **Tip: If you travel to different locations or use multiple computers, make sure you select a secondary password delivery method (TFA) that travels with you and is accessible. SMS text delivery to your cell phone may be a good choice in this situation.**

## **4. Verify That Your Account is Set Up:**

- □ Go To http://Portal.CMS.Gov
- $\Box$  Log in using blue login button on right
- □ Select the TFA drop-down and choose the same method you picked during setup.
- □ Select SEND
- $\Box$  Key your password and TFA code
- $\Box$  Once logged in, select the drop-down under your name in the upper-right corner of the screen
- □ Select "My Access"

 $\Box$  You should see QARM listed as an application that you have rights to, looking like this:

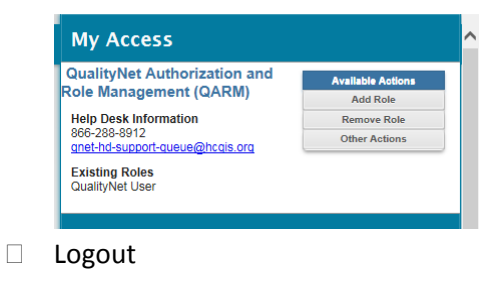

**You are complete for now.** 

**The next step in the registration process cannot happen until July 19‐21, 2016. On those days, EVERY CROWNWeb user must log in to successfully complete their registration. Please be prepared for this critical step in July.**

[End of Document]